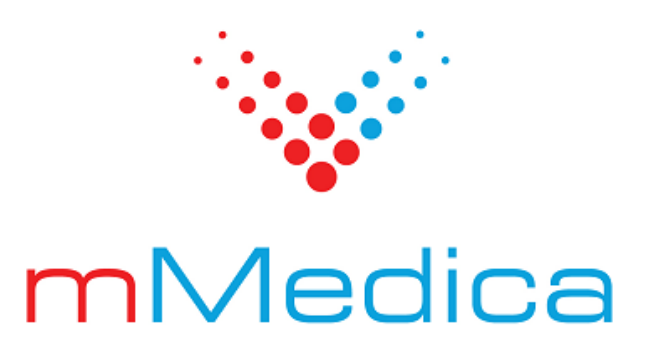

# **Moduł eKopia+**

Instrukcja użytkownika

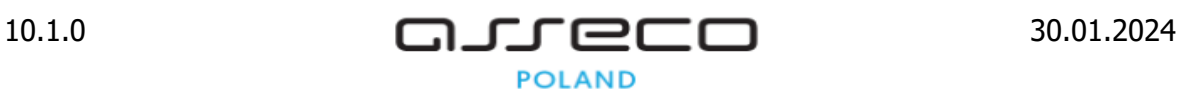

# Spis treści

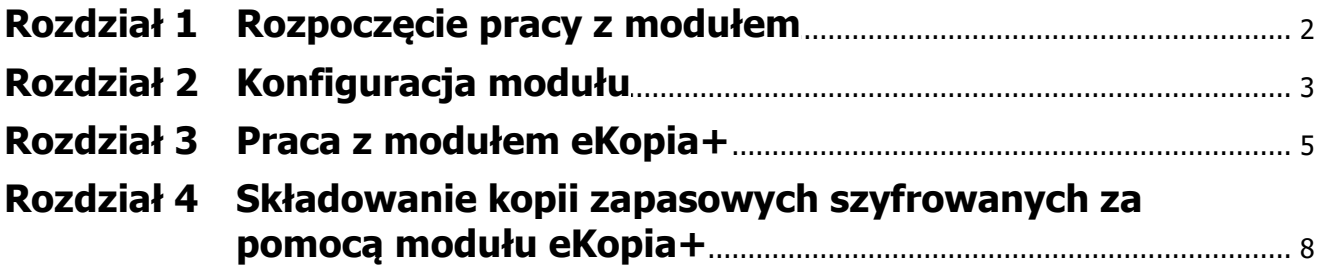

# **Wstęp**

Moduł **eKopia+** stanowi funkcjonalność pozwalającą na dodatkowe zabezpieczenie kopii zapasowych w celu zminimalizowania wszelkich potencjalnych zagrożeń bezpieczeństwa danych szczególnie wrażliwych, jakimi są dane medyczne.

Zabezpieczenie pliku fizycznego kopii zapasowej bazy danych odbywa się poprzez zastosowanie dodatkowych algorytmów szyfrowania.

Ilustracje i "zrzuty" ekranowe zamieszczone w niniejszej publikacji mają charakter instruktażowy i mogą odbiegać od rzeczywistego wyglądu ekranów. Rzeczywisty wygląd ekranów zależy od posiadanej wersji aplikacji, aktywnych modułów dodatkowych oraz numeru wydania. Większość zrzutów ekranowych zamieszczonych w niniejszej instrukcji została wykonana przy pomocy wersji Standard+ z aktywnymi wszystkimi modułami dodatkowymi.

# **Rozdział 1**

## <span id="page-3-0"></span>**Rozpoczęcie pracy z modułem**

Aby rozpocząć pracę z modułem **eKopia+** należy:

- dokonać zakupu modułu na stronie Centrum Zarządzania Licencjami
- pobrać nowy klucz licencyjny i wczytać go do programu mMedica w Zarządzanie > Operacje techniczne > Aktywacja systemu mMedica
- włączyć moduł w Zarządzanie > Konfiguracja > Konfigurator, pozycja: System > Moduły dodatkowe.

Szczegółowa instrukcja włączenia modułu:

- **1.** Przejść do: Zarządzanie > Konfiguracja > Konfigurator, pozycja: System > Moduły dodatkowe.
- **2.** Włączyć parametr **eKopia+** (możliwość zaznaczenia tylko w kontekście systemu)**.**
- **3.** Zapisać zmiany przyciskiem **Zatwierdź (F9).**
- **4.** Zaakceptować komunikat o konieczności restartu aplikacji i ponownie zalogować się do programu.

#### Konfiguracja – System » Moduły dodatkowe Nadpisz wartościami domyślnymi Podstawowe Zarządzanie i komunikacja E-System ◆ Archiwum dokumentacji · Identyfikacja  $\mathcal Y$  Alternatywny interfejs użytkownika Autoryzacja Asystent MD Dane do raportów pomocniczych Moduły dodatkow Elektroniczna Dokumentacia Medvczna Dane do sprawozdań MZ/GUS Kopia zapasowa Urządzenia zewnętrzne  $\sqrt{}$  eZLA+ Ankiety Bezpieczeństwo Gabinet pielęgniarki  $\sqrt{\ }$  eKopia+ - Różne  $\sqrt{\ }$  Gabinety specjalistyczne eWyniki Diagnostyka E Ewidencia Podstawowe **√** Hospitalizacje ← eWvniki Laboratorium Rozliczenia **Xoszty** ← Integracja z urządzeniami diagnostycznymi Deklaracie Medycyna pracy Jednolity Plik Kontrolny / Faktura ustrukturyzowana (KSeF) Kupony (ewidencja) Kupony (skierowania) Medycyna szkolna Menedżer eksportów · Wielozakładowość nPowiadomienia  $\mathscr{\mathscr{P}}$  Personalizacja aplikacji **∄- Terminarz** ◆ Obrót produktami leczniczymi Replikacja Podstawowe - Wygląd ← Obsługa komercyjna **E** Komunikacia Opieka domowa - Eksport ◆ Opieka dzienna Import Poczta NFZ Opieka koordynowana Poczta inna ← Pharmindex Baza Leków **FTP ◆ Pharmindex Bezpieczeństwo** Kanały RSS Pharmindex Refundacje - Inne - Powiadomienia Pracownia diagnostyczna Moduły dodatkowe Rehabilitacja ambulatoryjna Personalizacja Rozliczenia NFZ Komercia - FDM ◆ Sprawozdawanie faktur zakupowych i chemioterapia ← Stomatologia ← Teleporada √ Wsparcie rozliczeń Użytkown

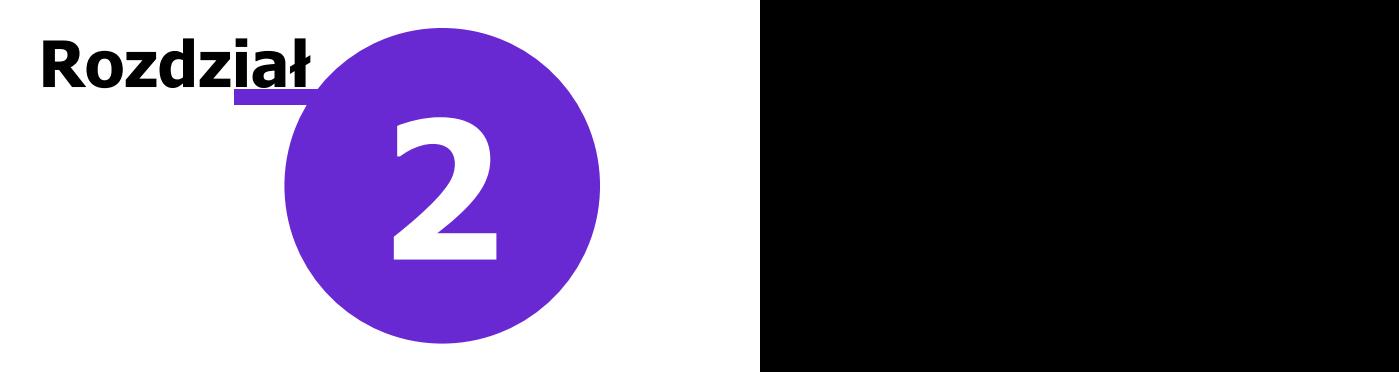

# <span id="page-4-0"></span>**Konfiguracja modułu**

Konfiguracja modułu obejmuje następujące czynności:

**nadanie wybranym użytkownikom aplikacji uprawnienia pozwalającego na zarządzanie modułem**

Ścieżka: Zarządzanie > Konfiguracja > Użytkownicy systemu > zakładka: Uprawnienia funkcjonalne > uprawnienie: "Szyfrowanie kopii bazy danych"

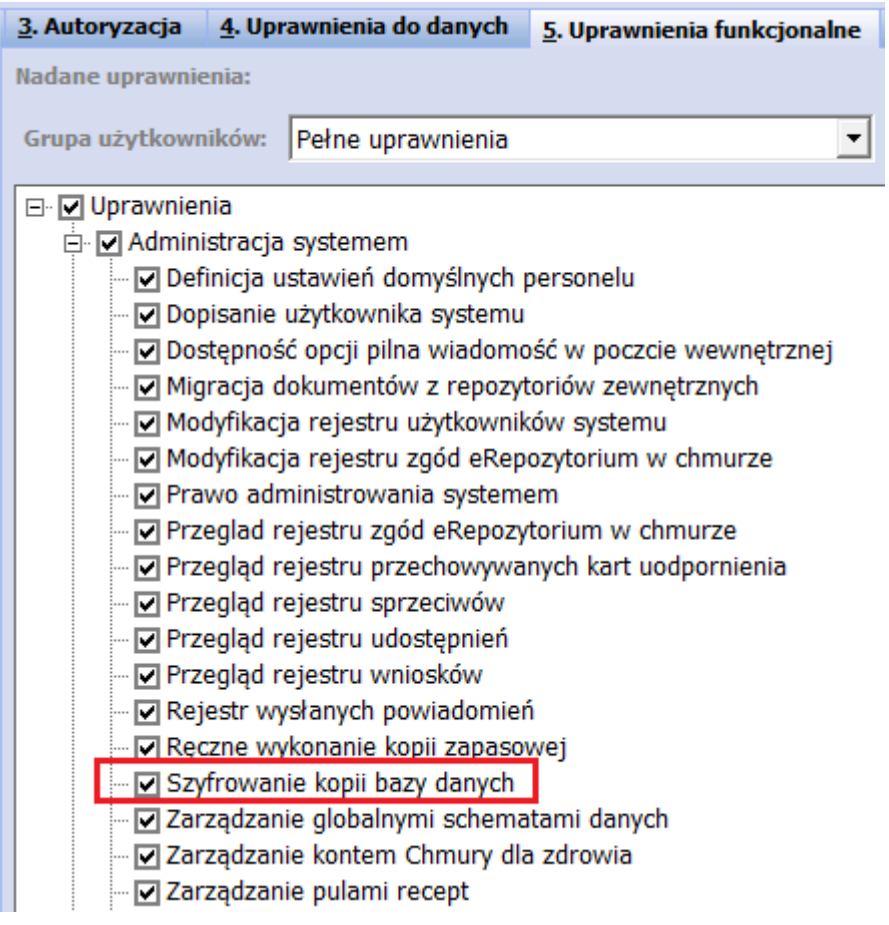

**nadanie dodatkowego hasła, służącego do szyfrowania wykonywanej kopii bazy danych, poprzez jego wpisanie lub generację za pomocą przycisku "Generuj hasło"**

Ścieżka: Zarządzanie > Konfiguracja > Konfigurator > pozycja: System > Kopia zapasowa

#### **Konfiguracja modułu**

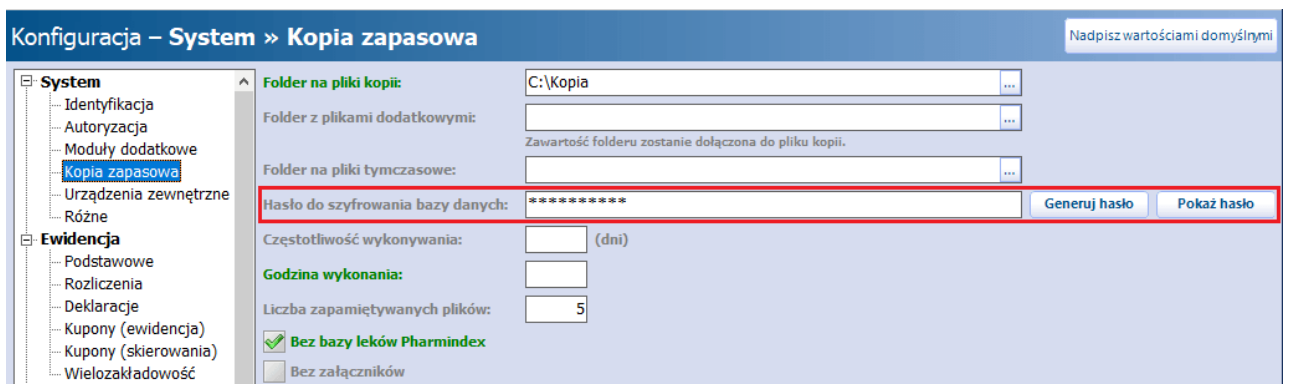

W celu ukrycia hasła należy skorzystać z przycisku **"Ukryj hasło"**. Po tej czynności nazwa przycisku zmieni się na **"Pokaż hasło"** i będzie on służył do wyświetlenia hasła.

#### **Uwagi dodatkowe**

- 1. Tylko użytkownicy, którzy posiadają uprawnienie do szyfrowania kopii bazy danych, mają możliwość nadawania hasła.
- 2. Hasło do szyfrowania kopii bazy danych musispełniać następujące kryteria:
- a. Musi składać się z co najmniej 12 znaków.

b. Musi zawierać co najmniej jedną dużą literę, cyfry i znaki specjalne.

3. Spełnienie warunków minimalnej długości oraz odpowiedniej składni zapewnia funkcjonalność przycisku **"Generuj hasło"**. Skorzystanie z funkcji przycisku pozwoli utworzyć losowy ciąg znaków - przykład: ak#92KxkaeEf

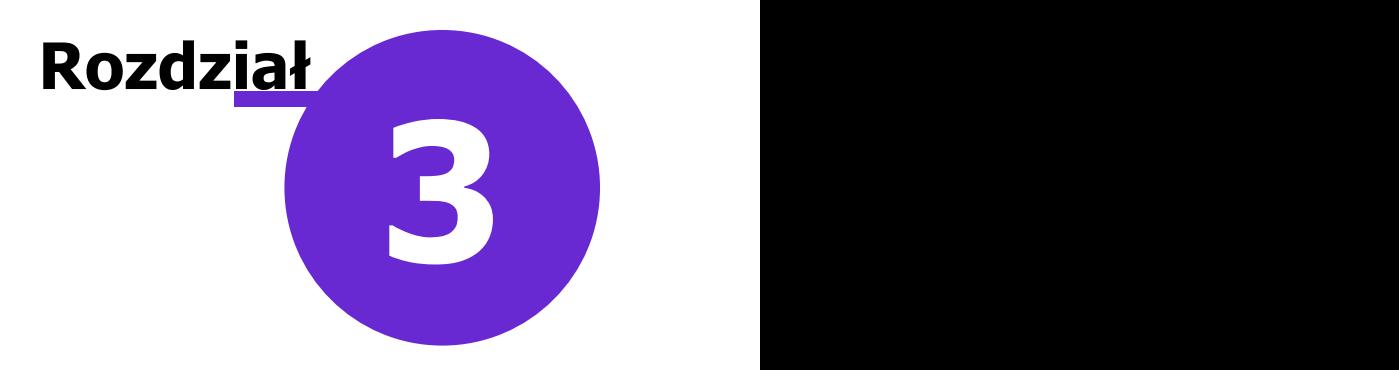

### <span id="page-6-0"></span>**Praca z modułem eKopia+**

Od momentu uruchomienia modułu eKopia+ i jego konfiguracji wszystkie kopie są domyślnie zabezpieczane dodatkowo hasłem i szyfrowane. Przed odtworzeniem kopii bazy danych, zaszyfrowanej przy pomocy modułu eKopia+, użytkownik jest proszony o wprowadzenie hasła, ustawionego przy [konfiguracji](#page-4-0) [modułu,](#page-4-0) w celu odszyfrowania przed dalszym rozpakowaniem kopii zapasowej.

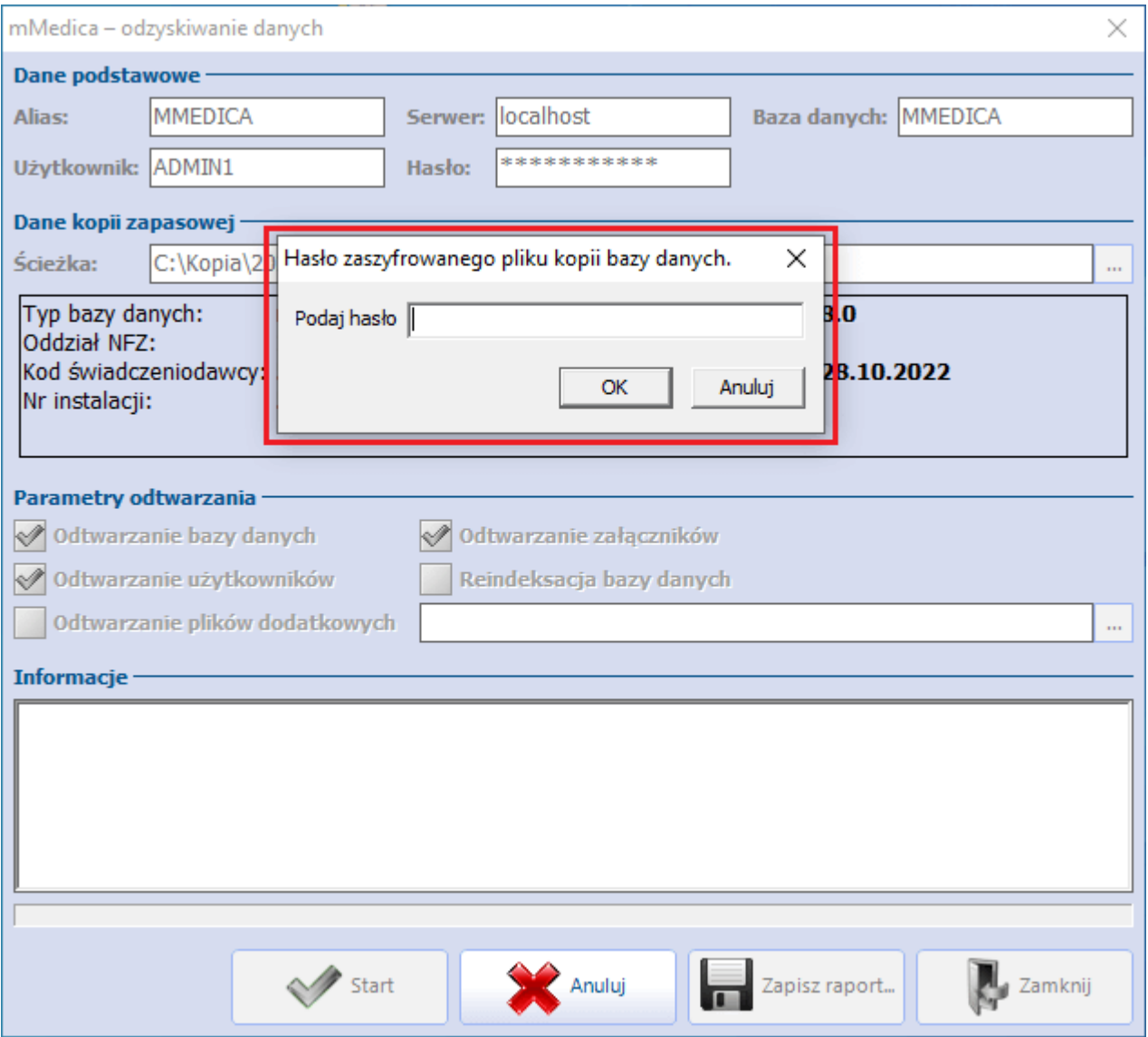

#### Uwaga!

**Nadane przy konfiguracji modułu hasło (utworzone automatycznie przez system lub wpisane przez użytkownika) należy zapamiętać lub zapisać w bezpiecznym miejscu.** Jeżeli zdarzy się, że po nadaniu hasła zostanie utworzona dowolna kopia i po jej wykonaniu hasło zostanie zmienione, a

następnie wygenerowana zostanie kolejna kopia, to w przypadku ewentualnej awarii i utraty drugiej spośród przykładowo omawianych tu kopii– odtworzenie pierwszej z nich należy przeprowadzić z wykorzystaniem pierwszego z użytych haseł. W innym wypadku komunikat zwrotny, zamieszczony poniżej, uniemożliwi dalsze odtwarzanie bazy.

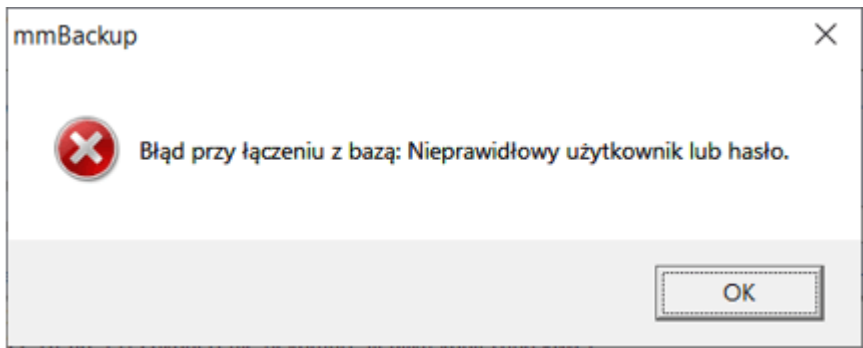

#### Przykład:

- 1. Zapisujemy w systemie mMedica hasło: ak#92KxkaeEf.
- 2. Wykonujemy kopię ręcznie lub wykonana jest ona automatycznie z harmonogramu powstaje plik wynikowy o nazwie: 2022-09-30-0015-MMEDICA(a).zip.
- 3. Zmieniamy w systemie mMedica hasło na: BL#92KxkaeEf.
- 4. Wykonujemy ponownie kopię bazy powstaje plik wynikowy o nazwie: 2022-09-30-0030-MMEDICA(b). zip.

Odtworzenie kopii z pliku: 2022-09-30-0015-MMEDICA(a).zip należy wykonać, korzystając z hasła utworzonego w punkcie 1.

W wersji 9.0.0 aplikacji mMedica w oknie wykonywania kopii zapasowej został dodany parametr **"Wykonanie kopii bez dodatkowego szyfrowania"** (zdj. poniżej).

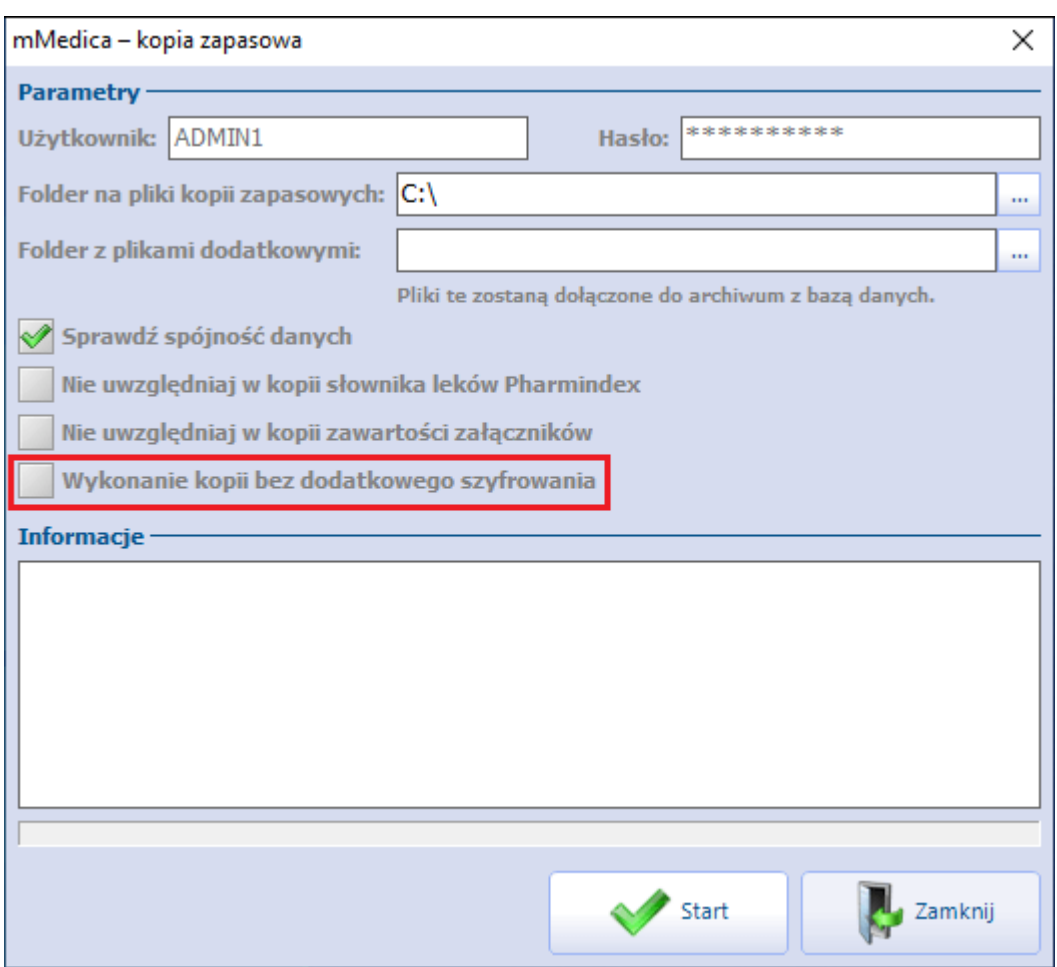

Należy go zaznaczyć, jeżeli kopia ma zostać wykonana z pominięciem dodatkowego szyfrowania za pomocą modułu eKopia+.

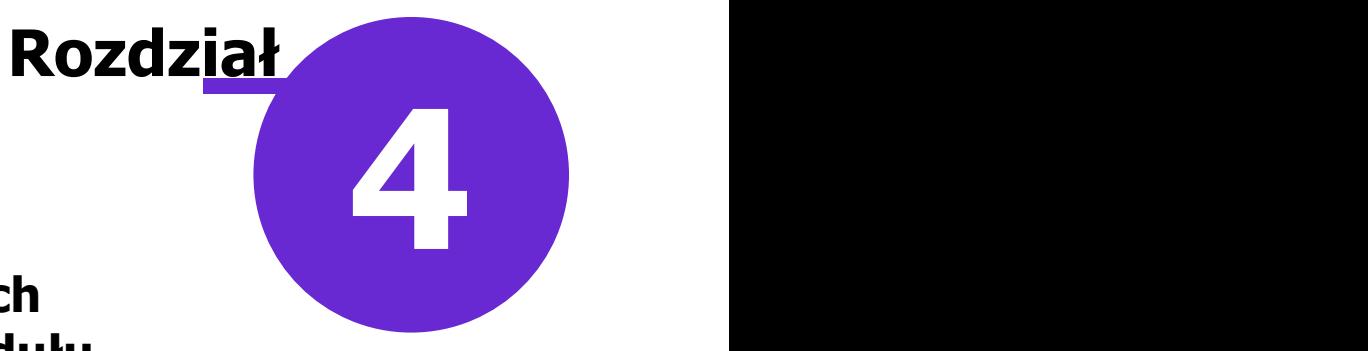

## <span id="page-9-0"></span>**Składowanie kopii zapasowych szyfrowanych za pomocą modułu eKopia+**

Moduł eKopia+ poprzez dodatkowe szyfrowanie i zabezpieczenie hasłem pozwala na bezpieczne przechowywanie kopii zapasowych w ramach lokalnych zasobów placówki medycznej, jak również w sprawdzonych i bezpiecznych zasobach chmurowych, oferowanych przez wielu dostawców tego rodzaju usług.

Sposób konfiguracji danej usługi przekazywany jest przez jej dostawcę.